#### STEP 4. 分岐点を使<sup>。</sup> ぶんきてん つ か ってグラデーションの色 を変更 する い ろ へんこう

グラデーションの色が変わる地点を「分岐点」といいます。<br><sub>ぶんきてん つか ずせい いろ ぉぅといろ しろいろ か</sub> 分岐点を使って図形の色を黄土色から白色に変わるグラデー **ションに変えてみましょう。** 

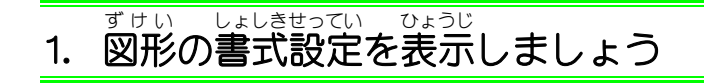

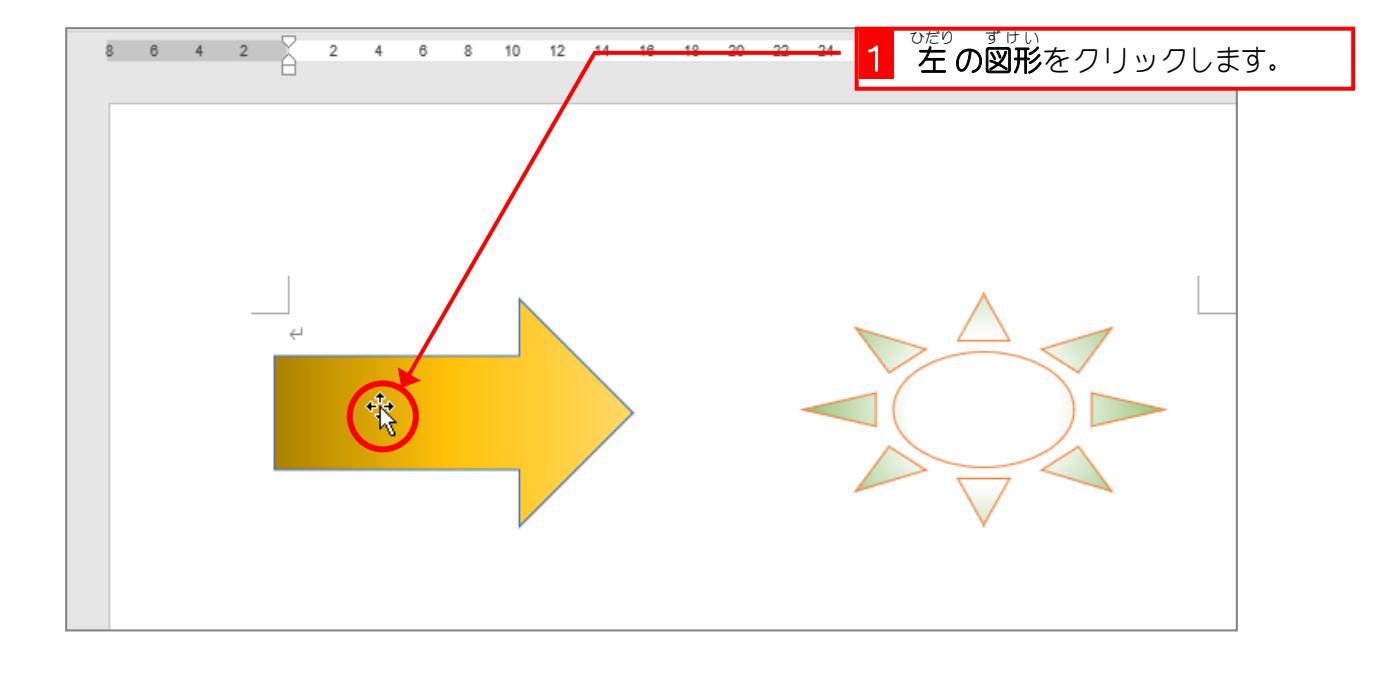

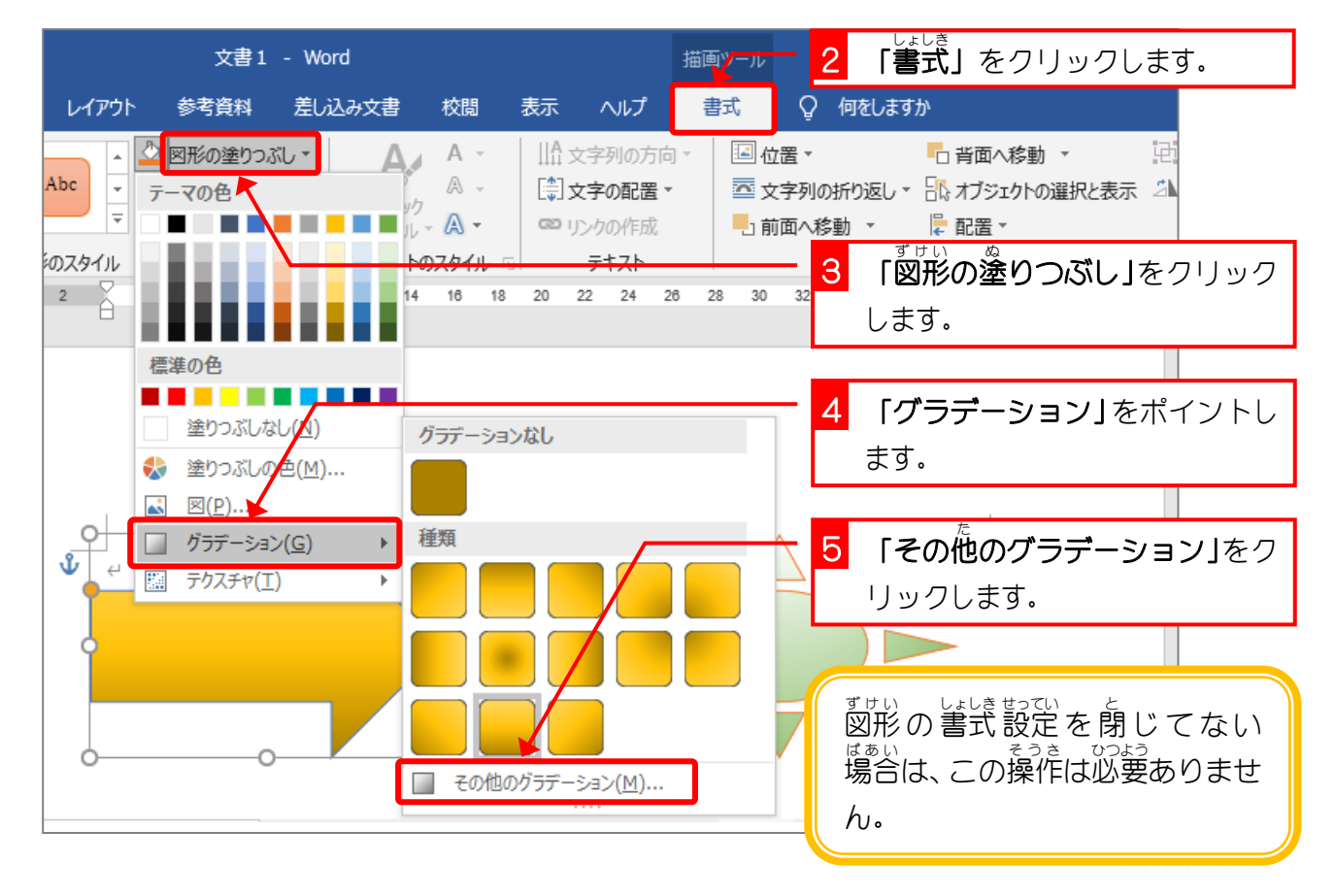

# 2. グラデーションの分岐点 ぶ ん き て ん の色 いろ を変更 へんこう しましょう

グラデーションの中 央 の色 を白色 に変更 しましょう。 ちゅうおう いろ しろいろ へんこう

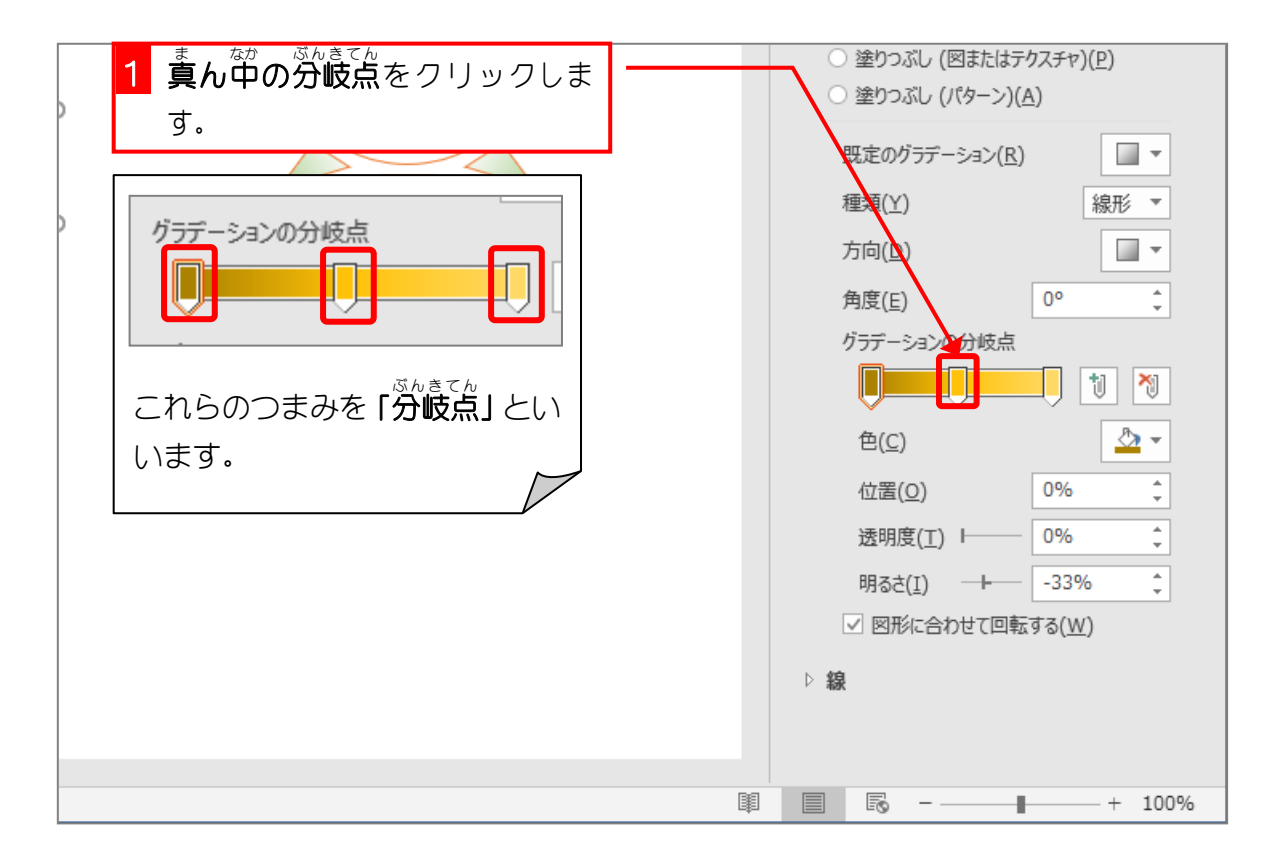

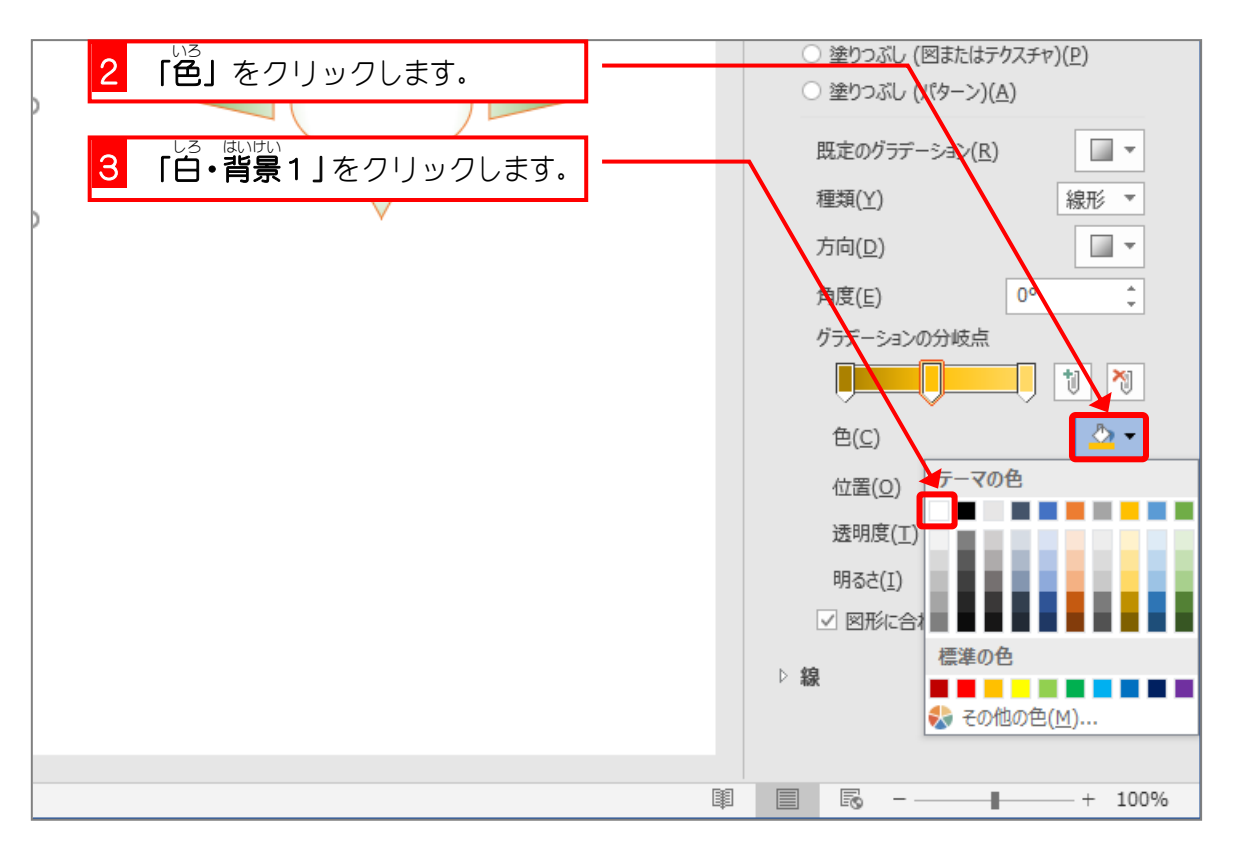

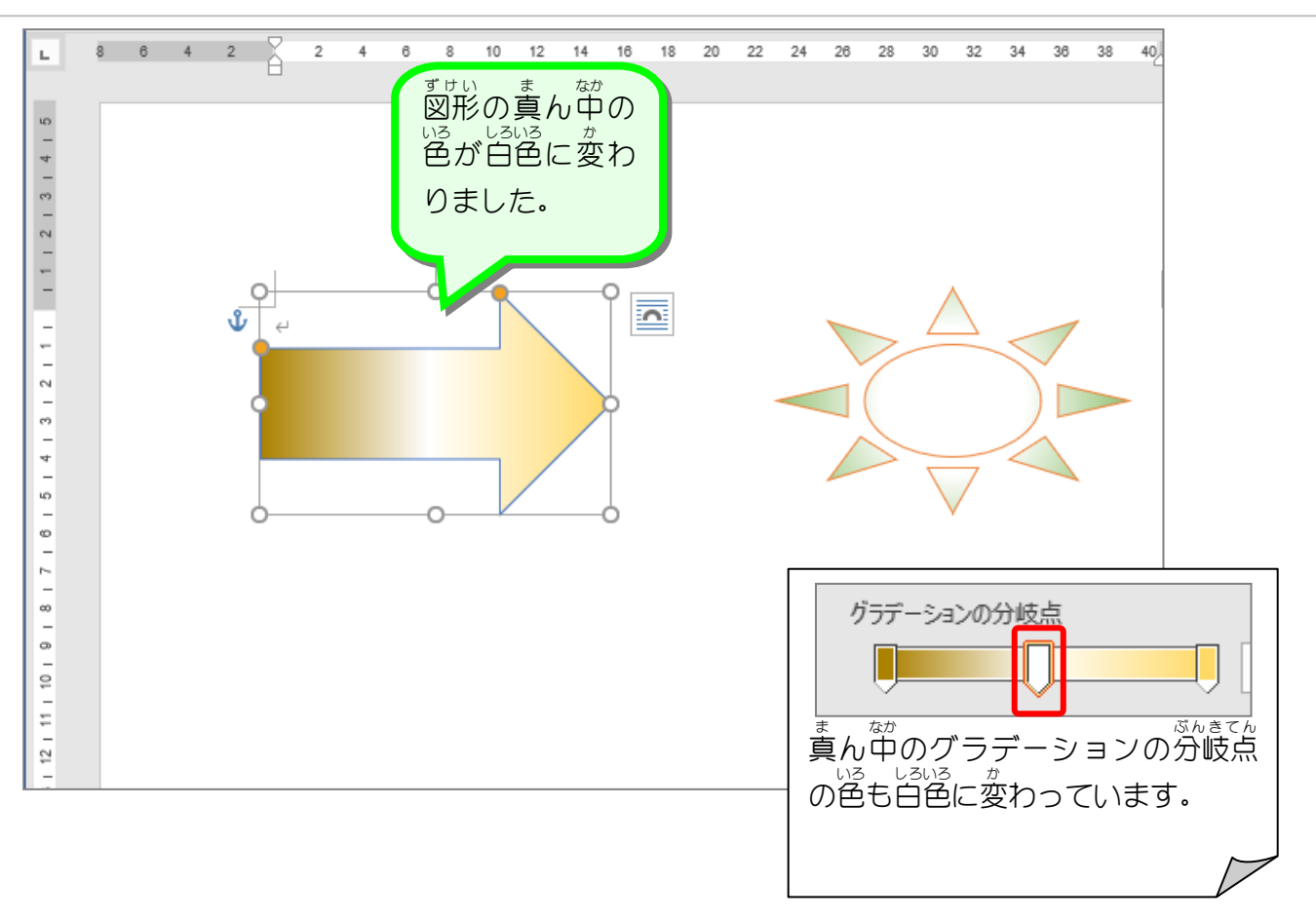

# 。<br>3. グラデーションの分岐点を削除しましょう

右端 みぎはし の分岐点 ぶんきてん を削除 さくじょ しましょう。

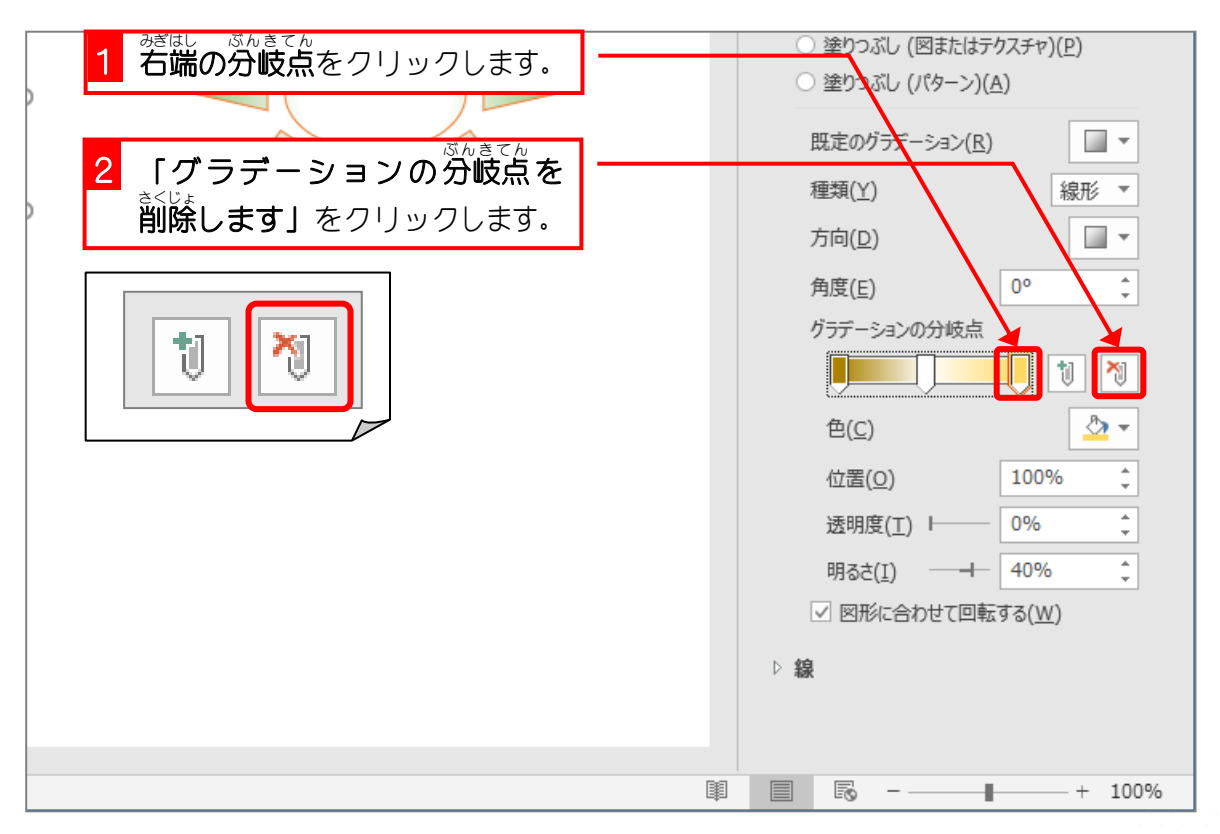

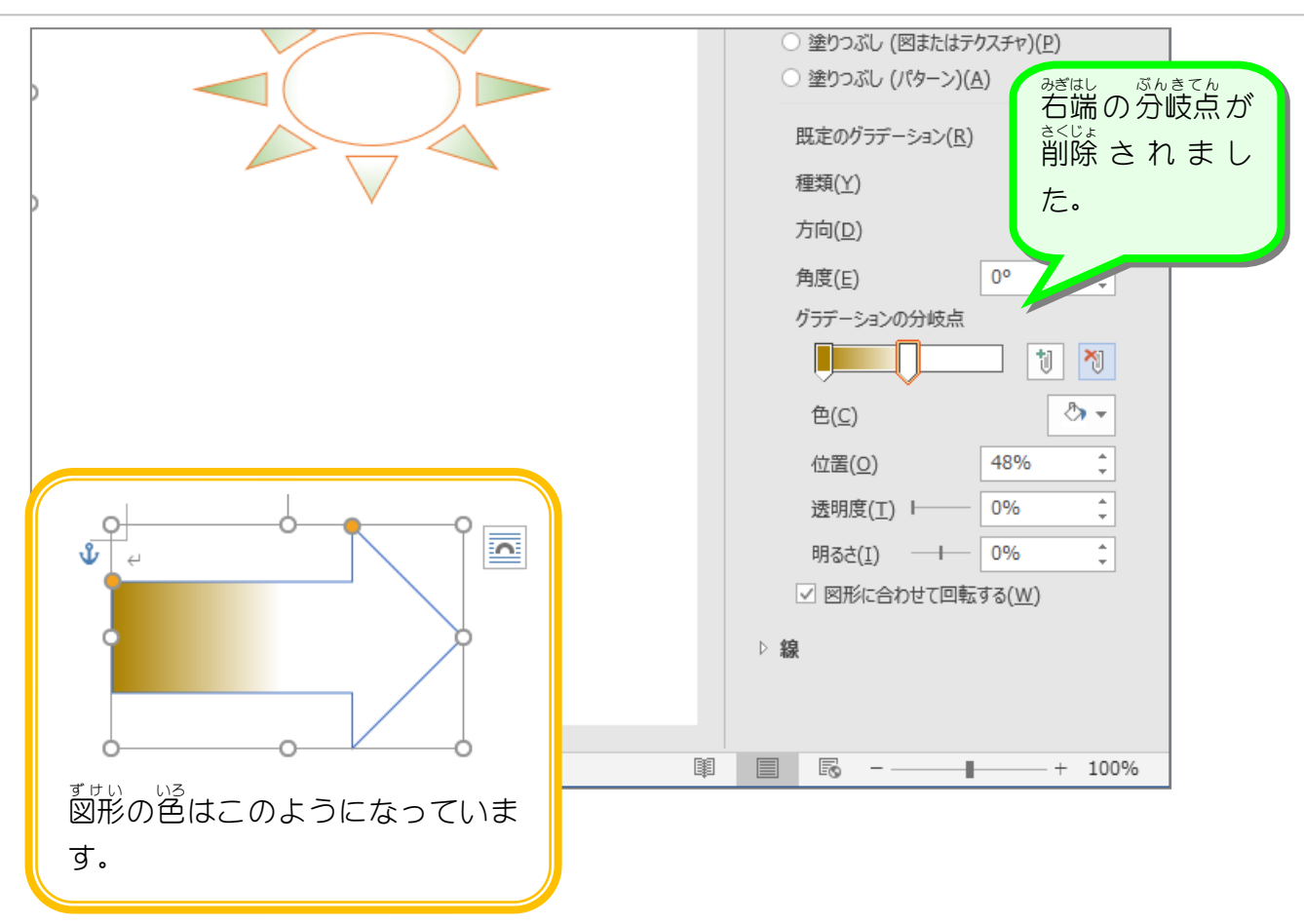

# ▲. グラデーションの分岐点の位置を変えましょう

まし数。ころいろ、あいまでん。 遊ばし いとう<br>真ん中にある白色の分岐点を右端に移動しましょう。

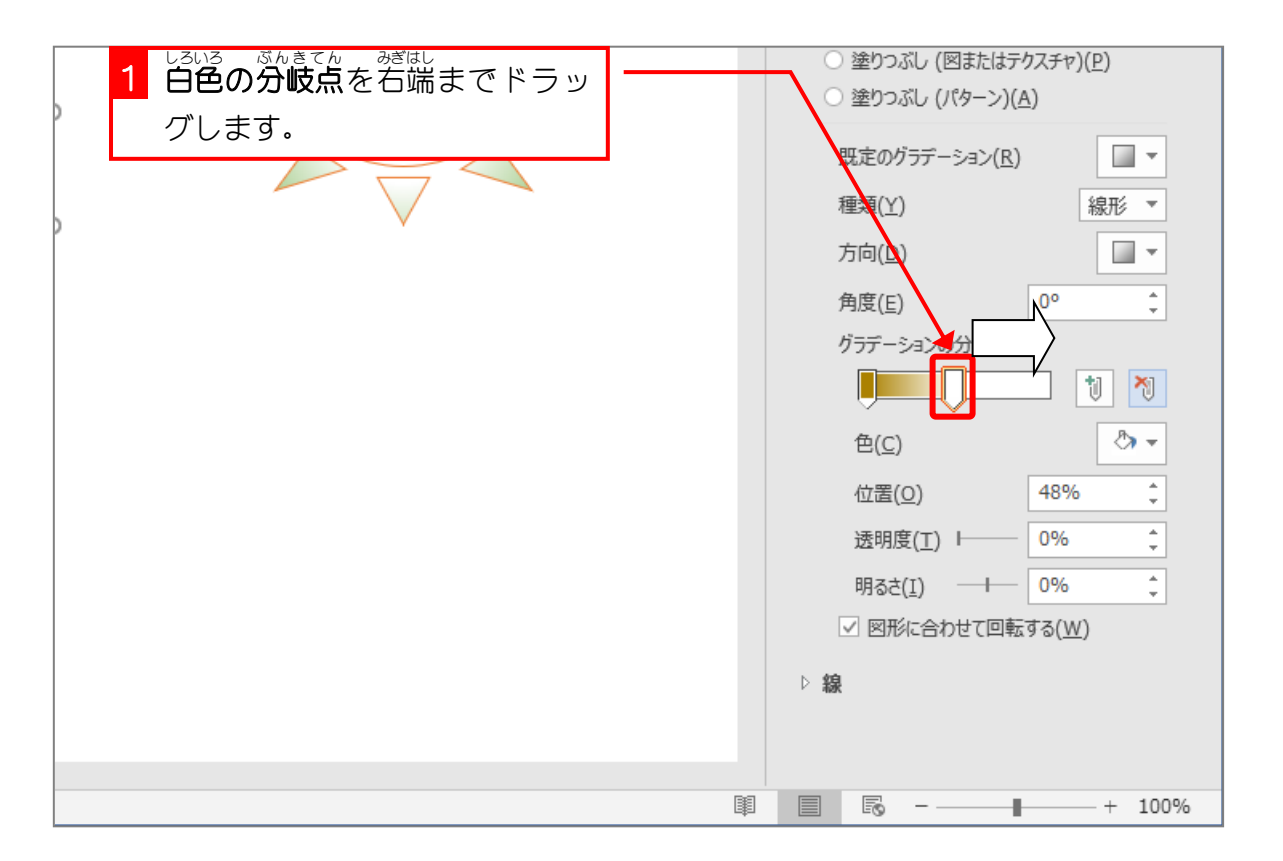

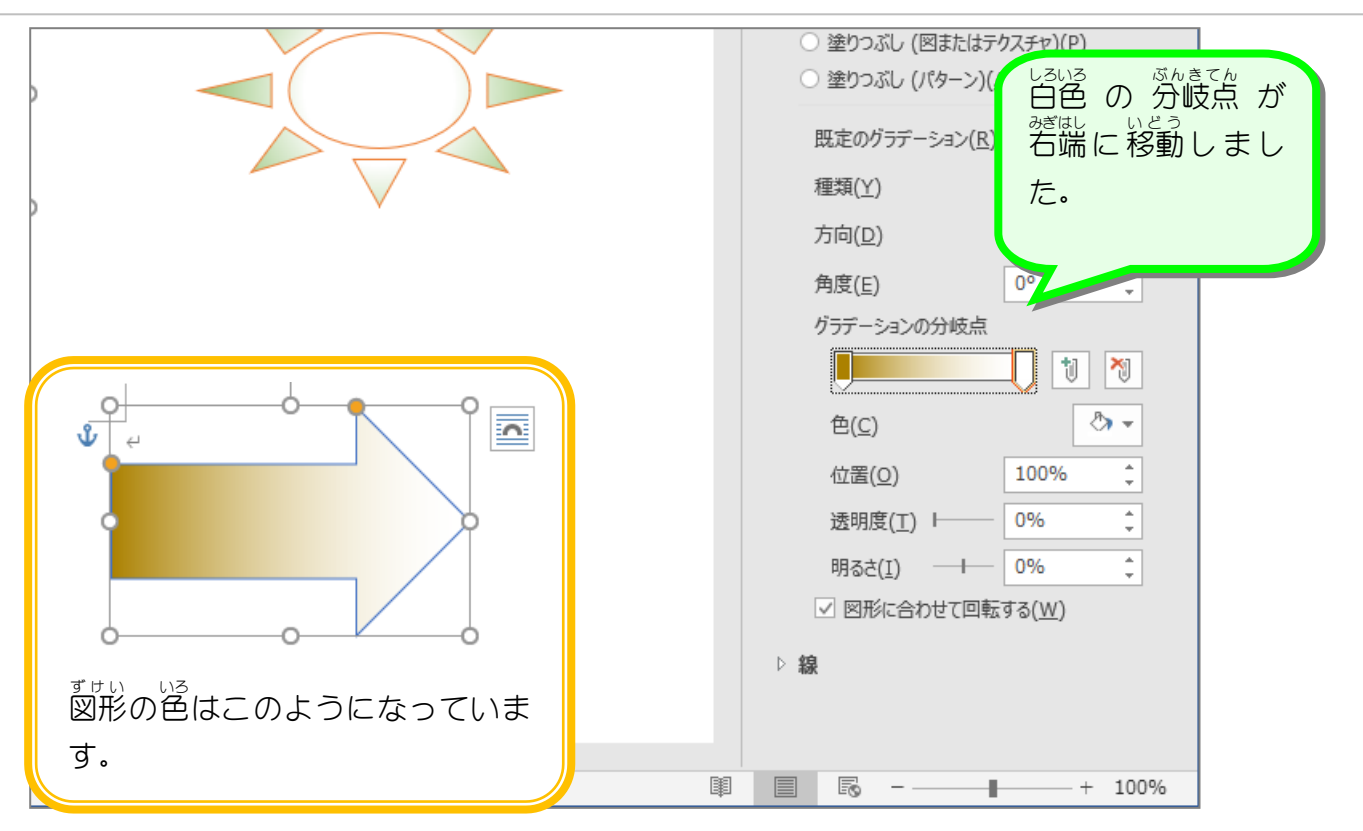

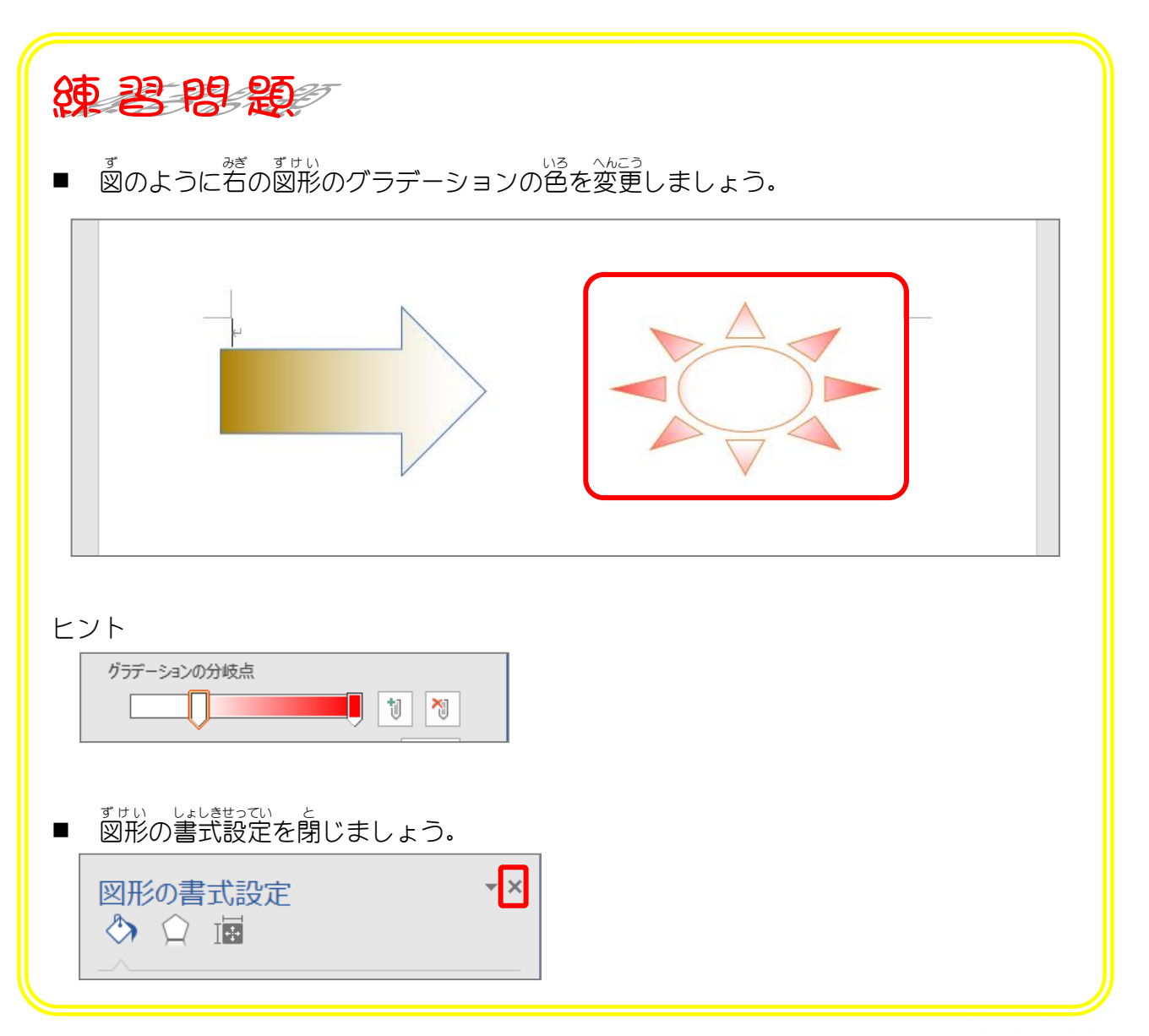

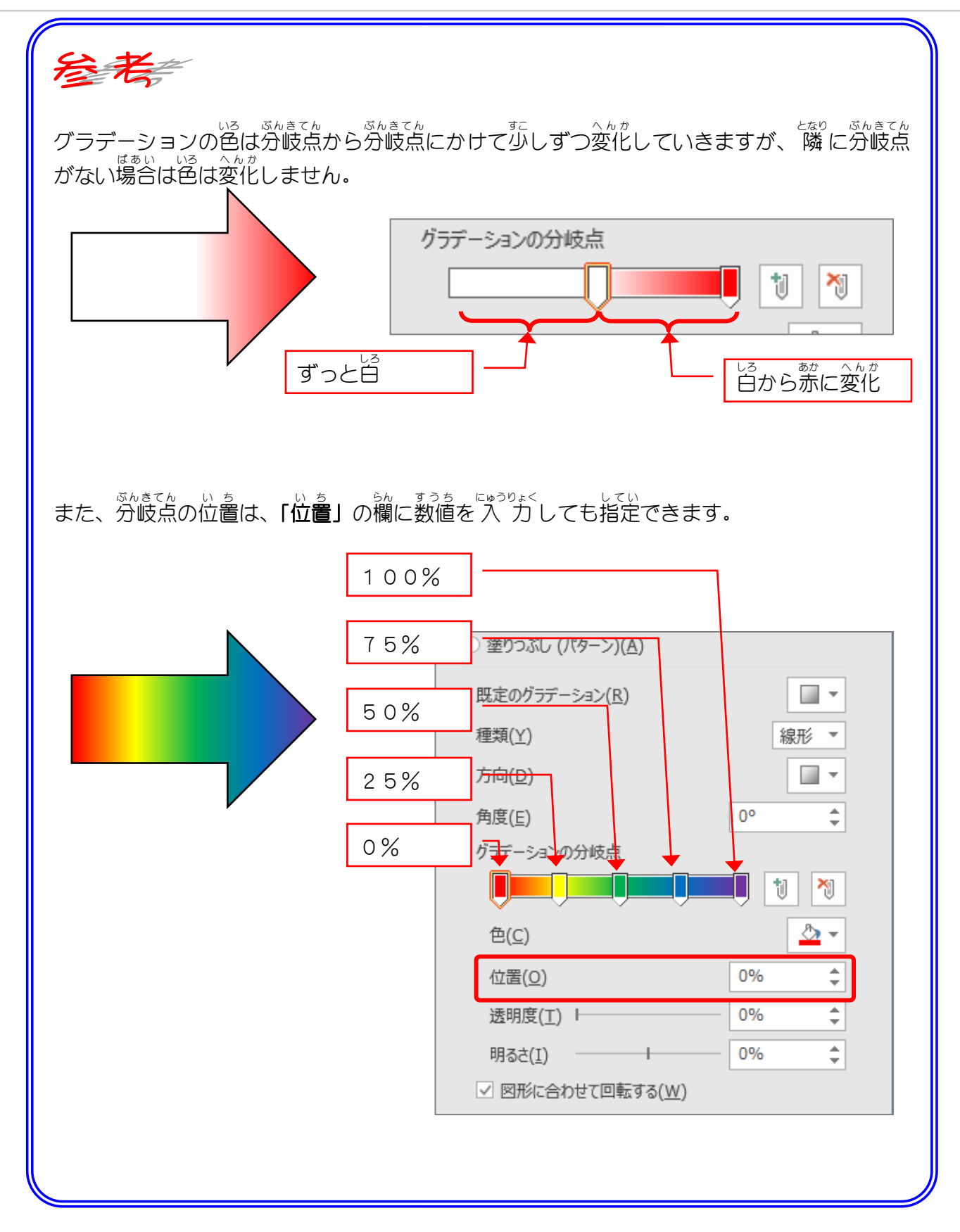

### STEP 5. テクスチャで図形 を塗 ず け い ぬ りつぶす

ぷない。ぴぷか。ぴょっぴ。<br>物体の表 面の質感を表 現 するために貼り付ける画像を「テク スチャ」と言 い います。

# 1. 「コルク」のテクスチャで塗 ぬ りつぶしましょう

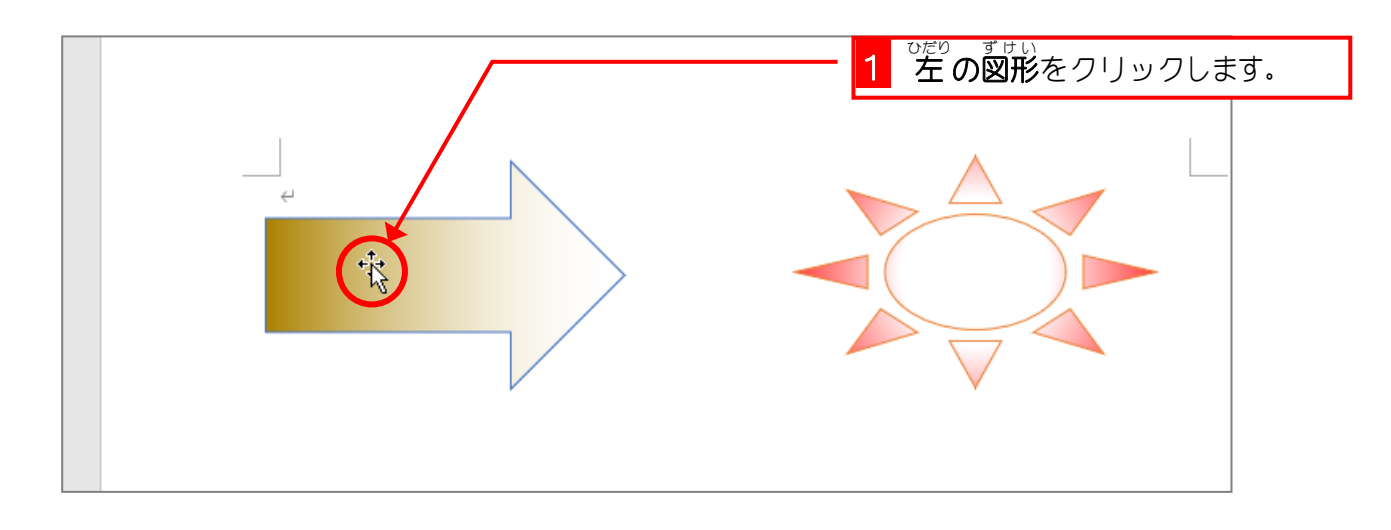

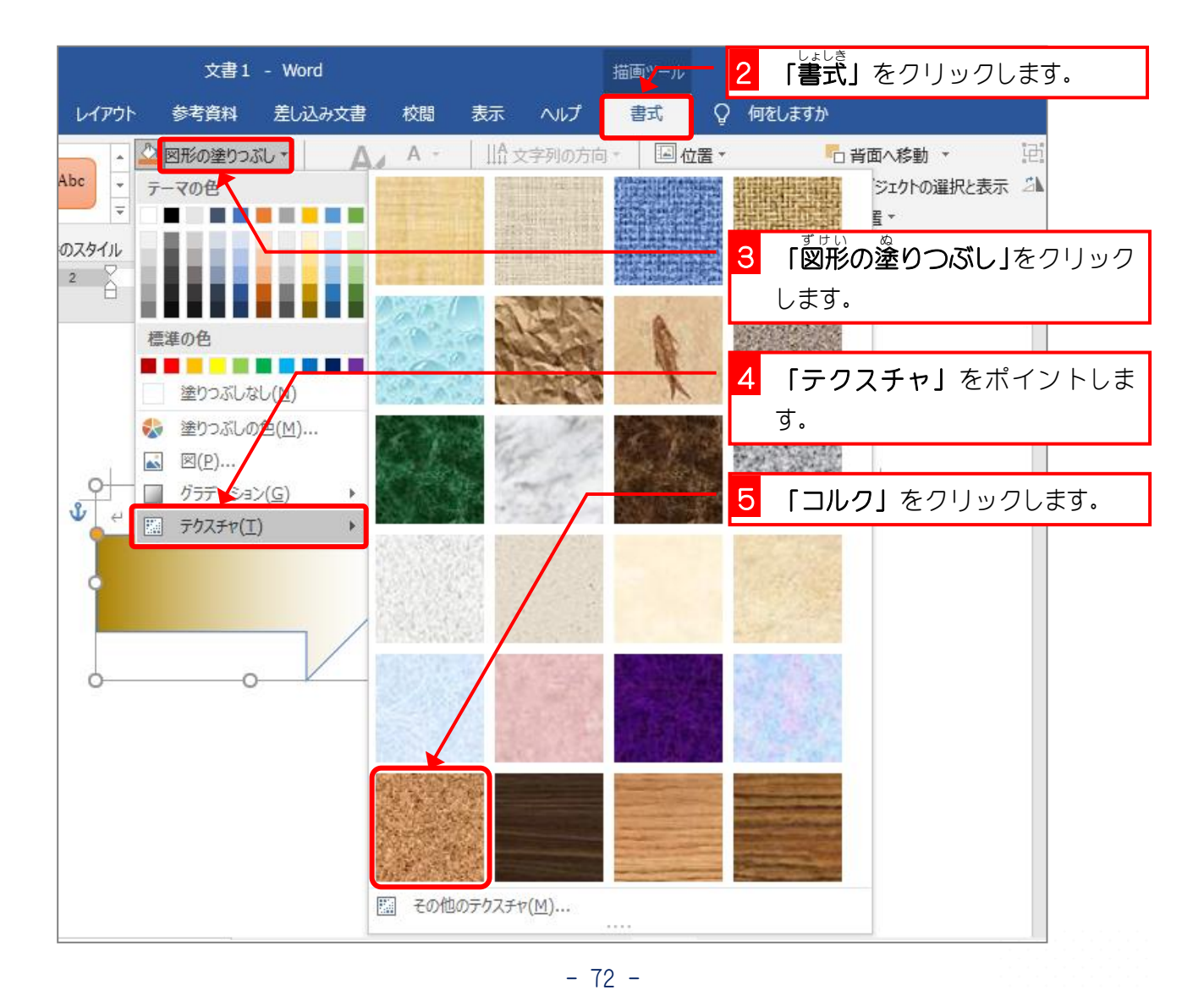

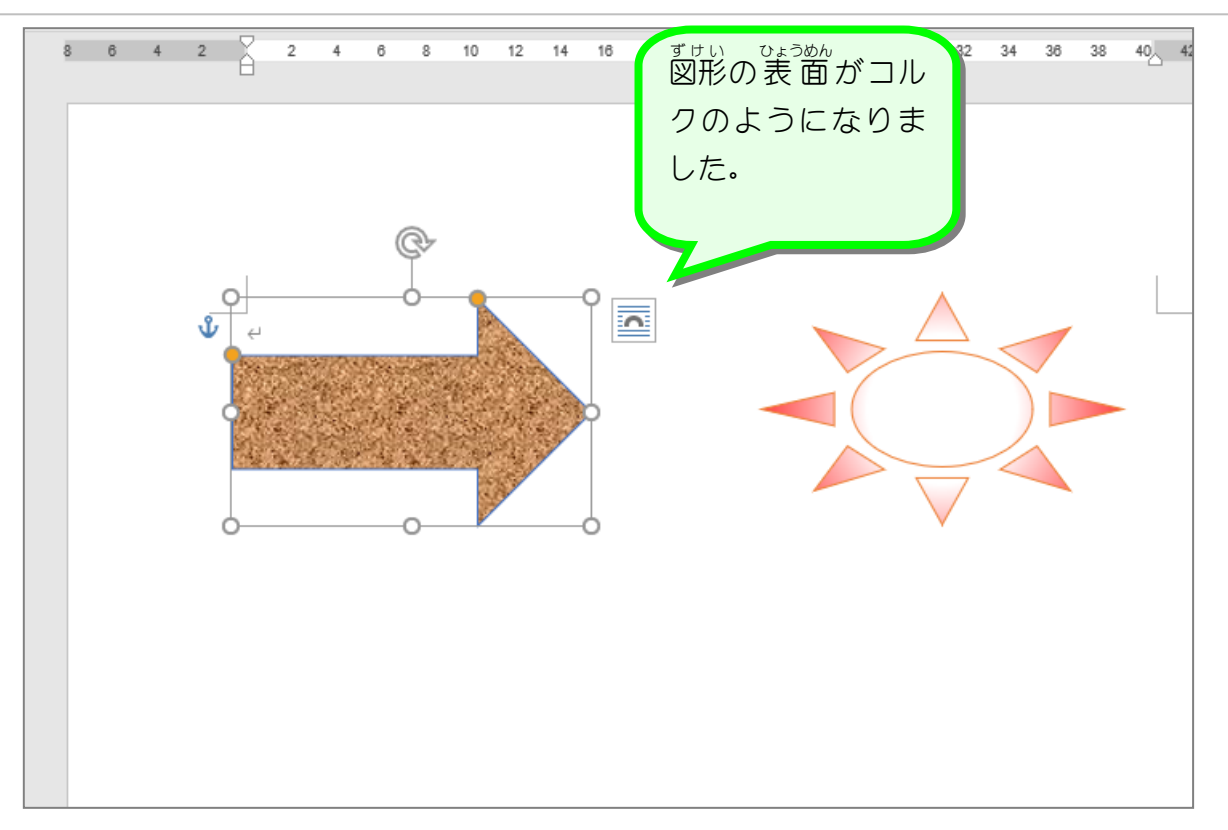

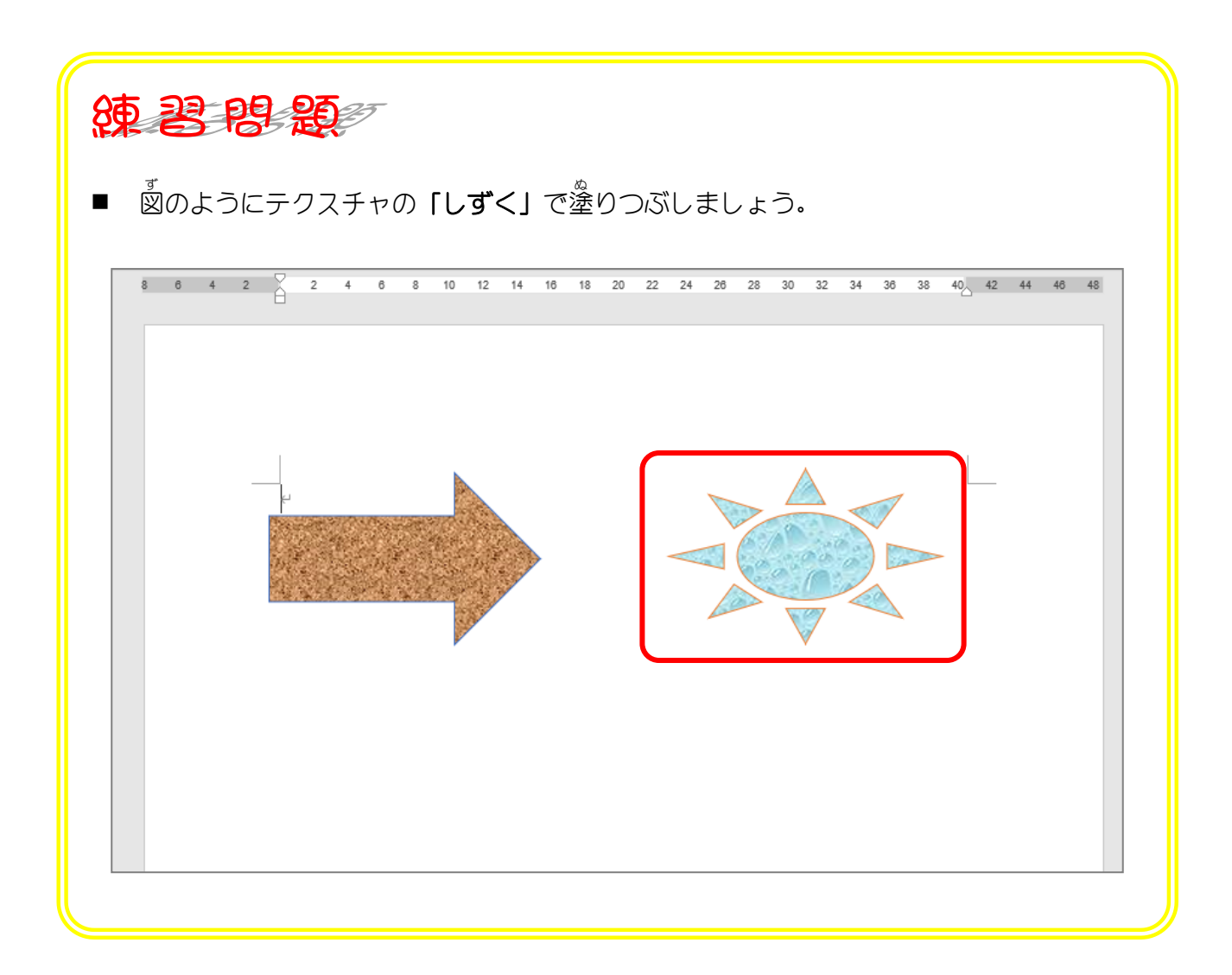

### STEP 6. ず け い をパターンで塗 ぬ りつぶす

。<br>塗りつぶしに **「パターン」**を使うと、レンガのような模様や市松 模様 で図形 を塗 りつぶすことができます。 もよう ずけい ぬ

## - . れんが(斜め)のパターンを選びましょう

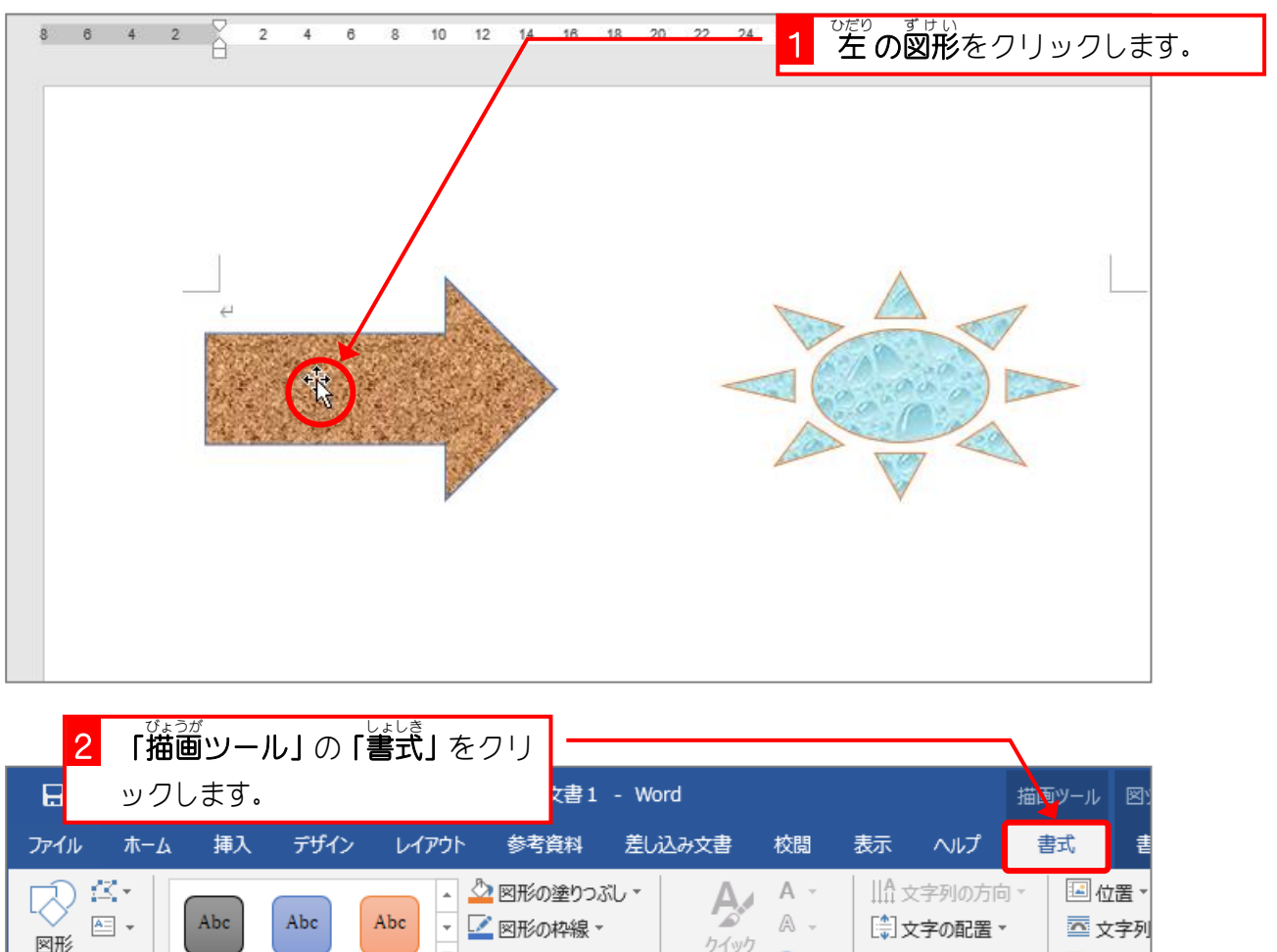

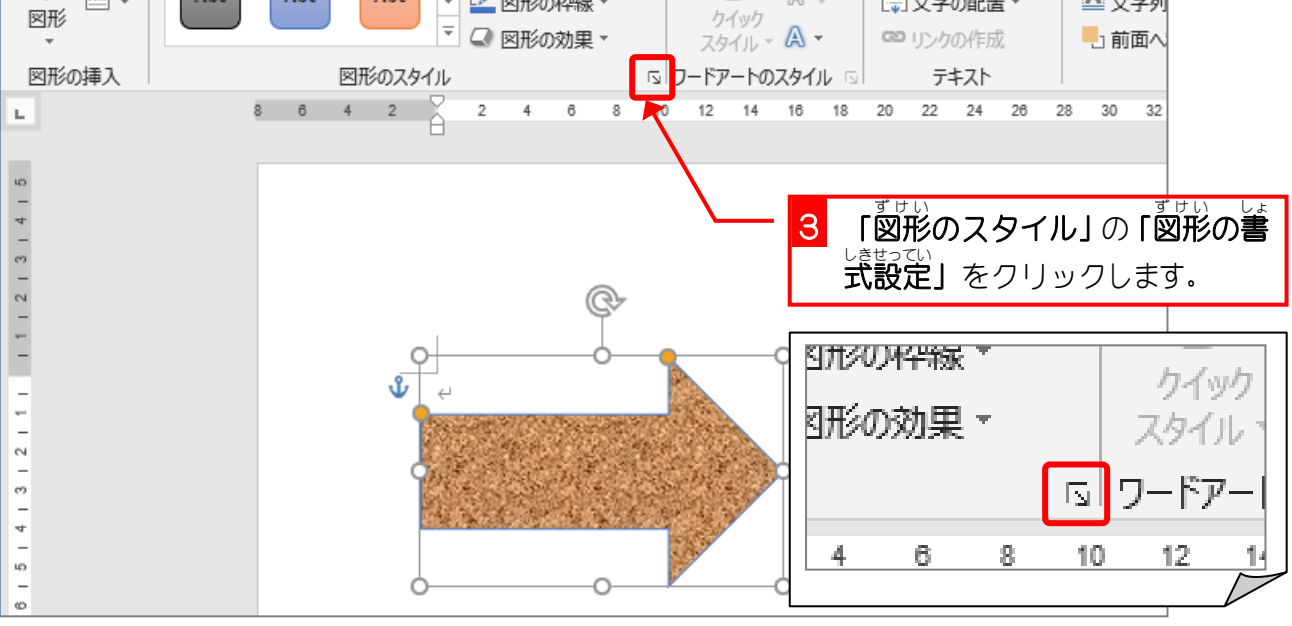

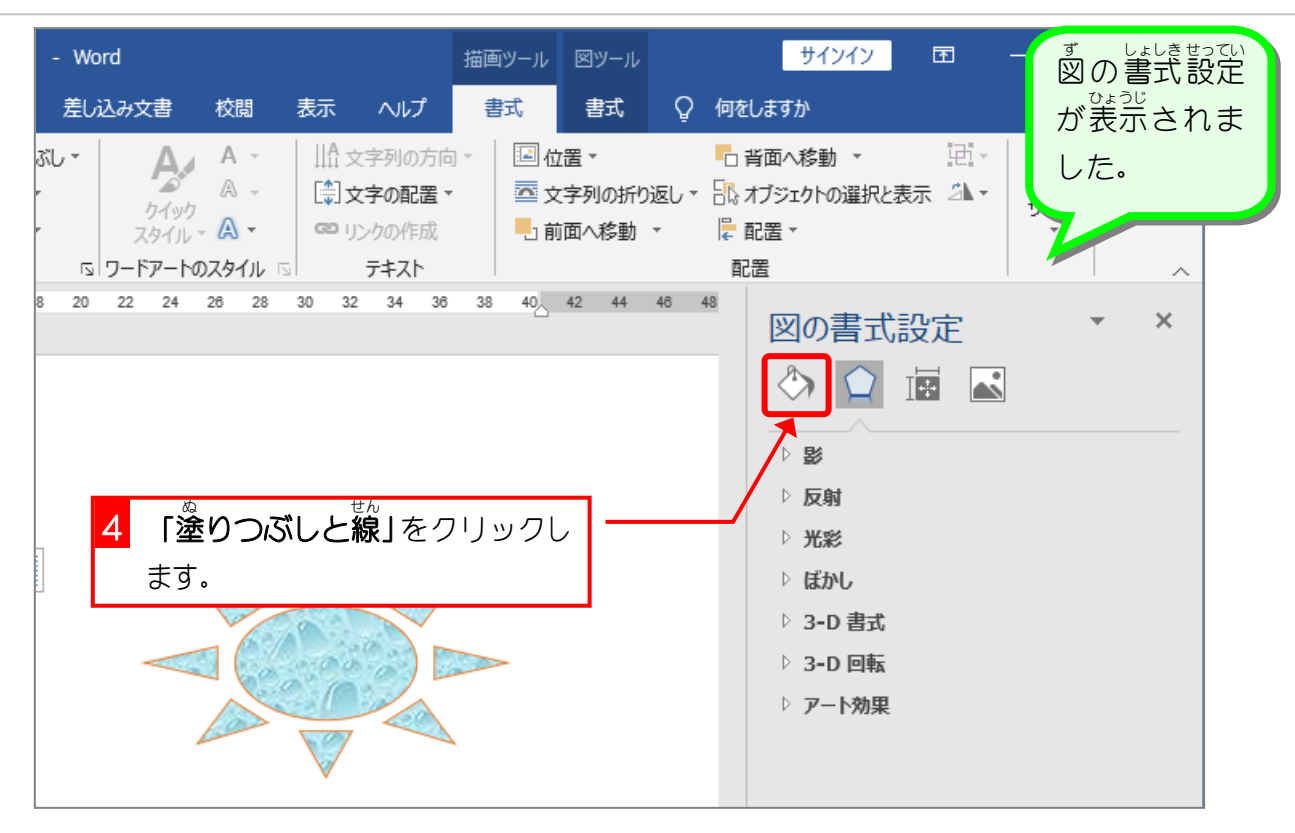

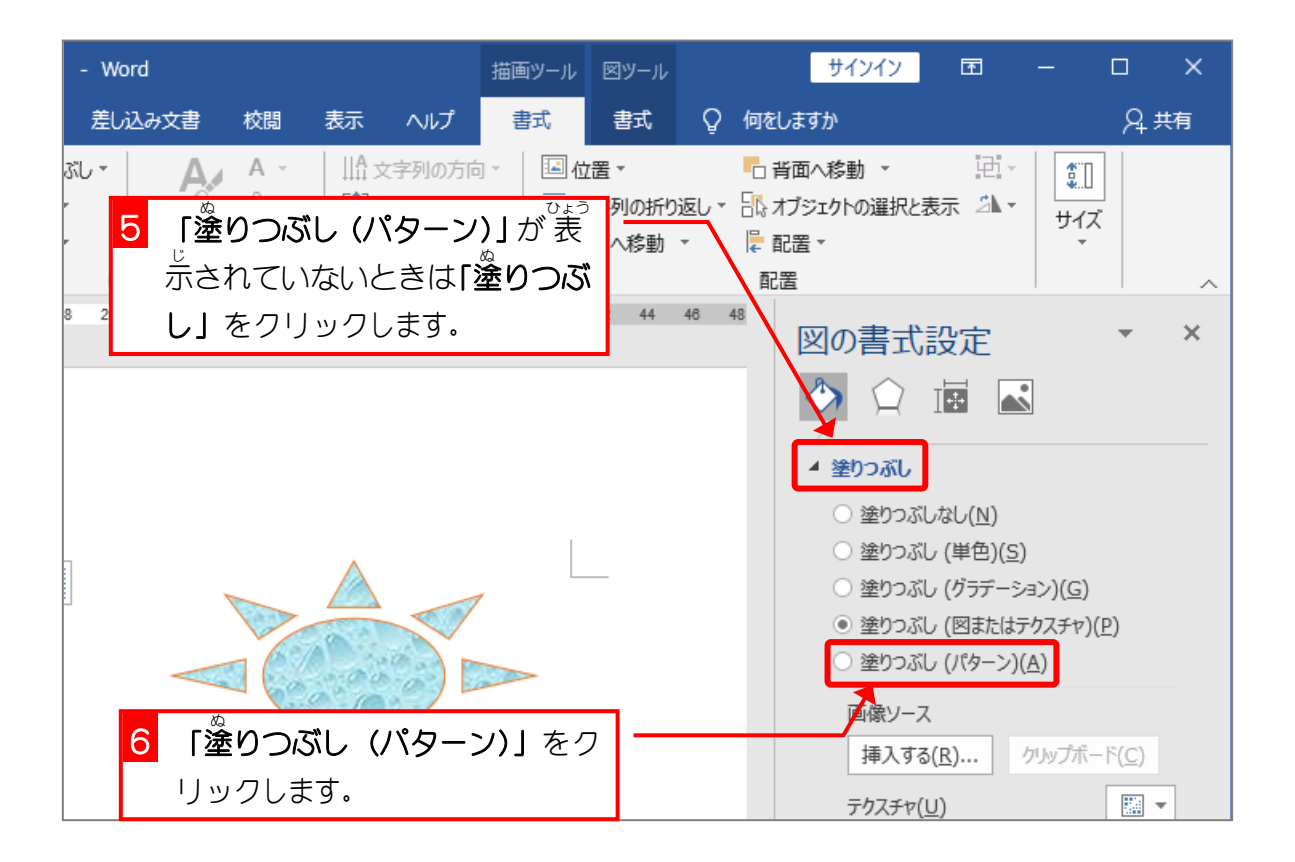